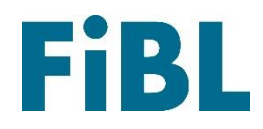

# organic<br>**X**seeds

# **Guide for Farmers/Licensees**

**English**

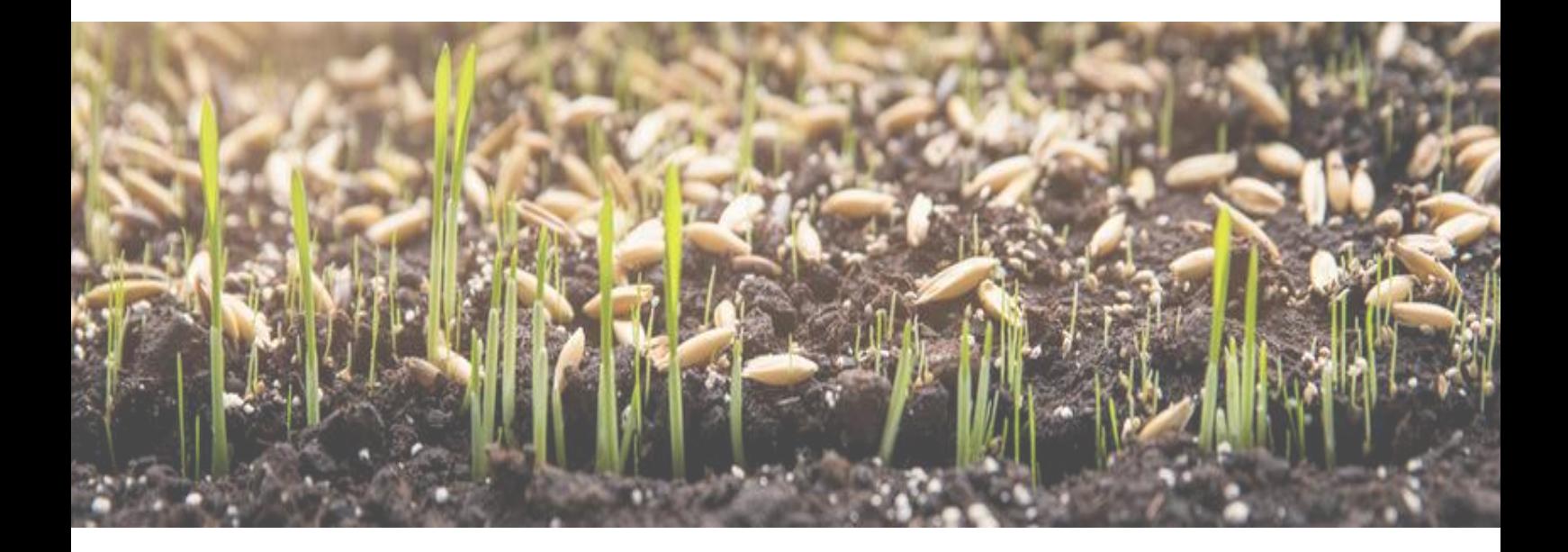

# Welcome to organicXseeds!

## Contents

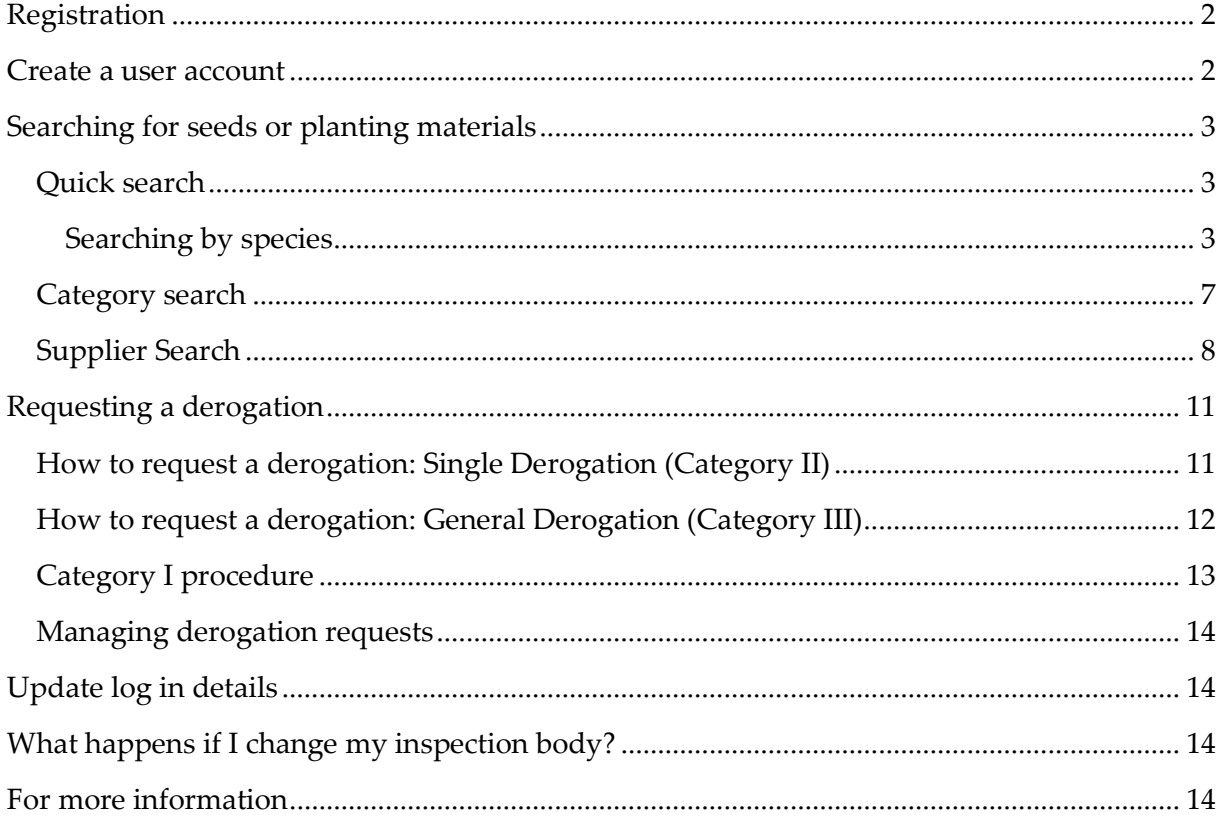

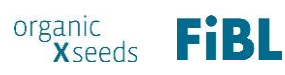

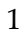

All visitors are able to browse our organic seed database, but in order to access the full functionality of the website and request derogations, you will first need to **register** and then **create a user account**.

### <span id="page-2-0"></span>Registration

- On the home page please select 'home' and then 'sign in' from the menu bar.
- Select your inspection body from the drop down list.
- Enter the client number you were given by your inspection body.
- Enter your post code.

 $\Rightarrow$  If the details you have entered match what we hold in our database, you will be asked to create your own user account.

 $\Rightarrow$  If you receive the message that your details do not match, first double check the details, and if you are still unable to log in, please contact your local organicXseeds administrator.

# <span id="page-2-1"></span>Create a user account

Once you have been successfully registered in the system, you will be asked to create a user account.

- Please select a user name.
- Password (minimum 10 characters, including at least one upper and lowercase letter and one number).
- Email address
- Preferred language. Please note that when searching for seed varieties, you will need to search in the language which you have selected at this stage. (Relevant for multilingual countries such as Belgium and Switzerland.)

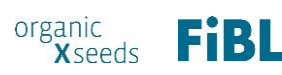

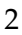

You are now able to log in to OrganicXseeds! You can now log in any time through 'My Account' at the top right of the home page.

Please remember your details for future use. If you forget your password, you can request a new one under 'forgotten password' under 'My Account'.

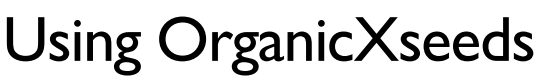

# <span id="page-3-0"></span>Searching for seeds or planting materials

There are three search options: 'Quick search', 'Category search' and 'Supplier search'.

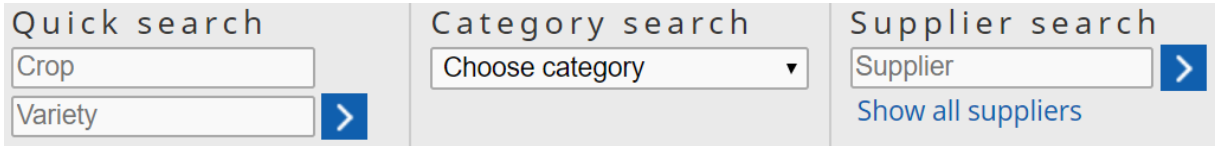

#### <span id="page-3-1"></span>Quick search

In the search fields you can enter a species name, a variety name, or both.

#### <span id="page-3-2"></span>**Searching by species**

Enter either the common or the scientific name for a species or variety, for example "Buckwheat" or "Fagopyrum" under **species**, or "Kora" under **variety.**

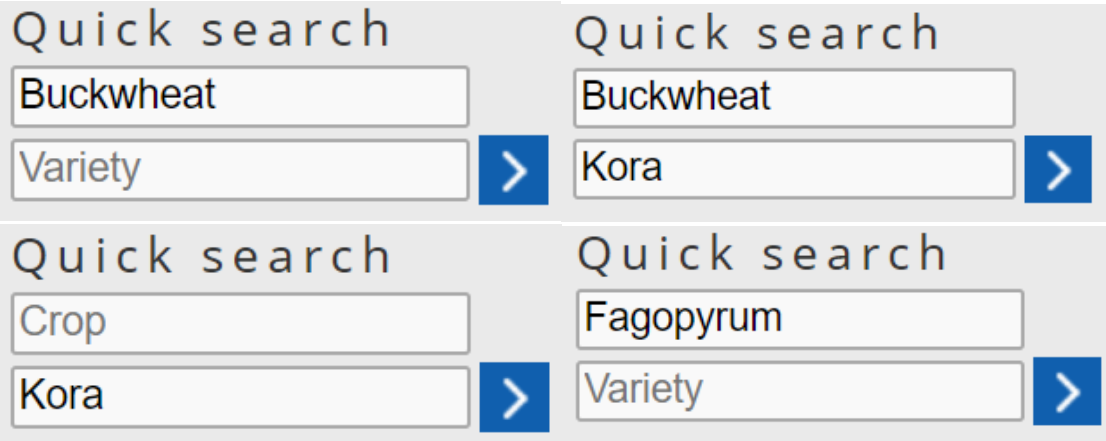

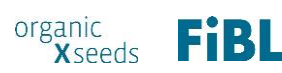

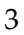

This will take you to the search result page:

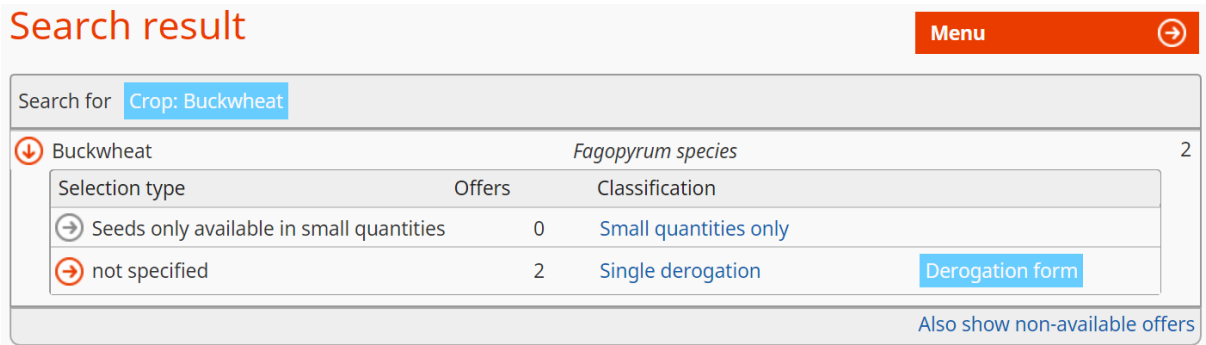

Click on the crop name, and then under **selection type** you can see all sub-groups of this species which are currently available in the database.

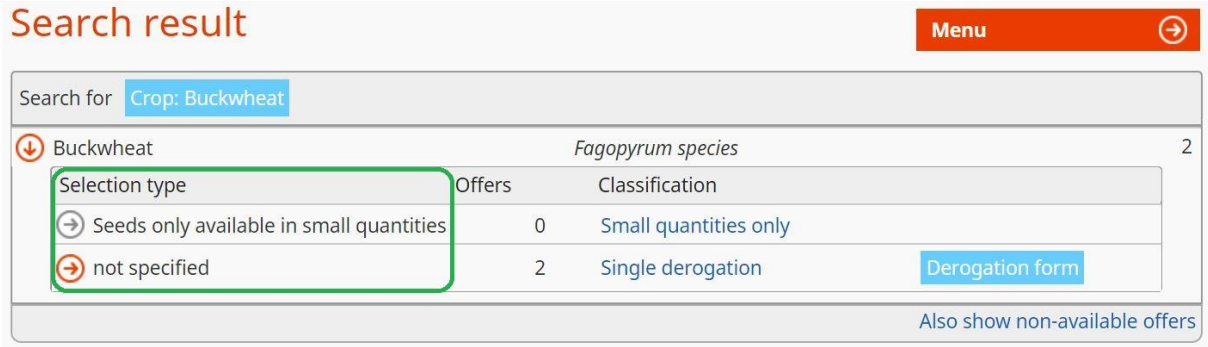

#### Under **offers** you can see the number of suppliers which have each variety available:

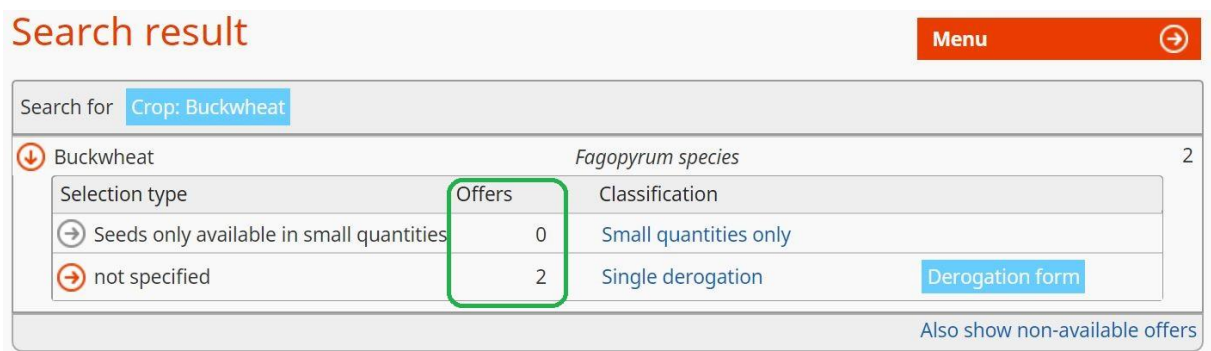

Under **classification** you can quickly see the derogation process which is applicable should no seeds be available for a particular variety.

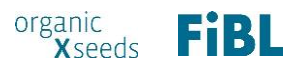

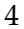

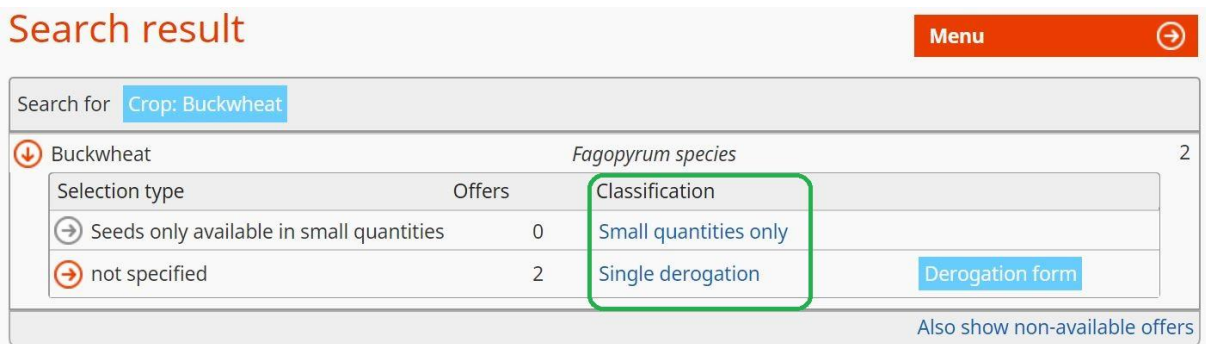

#### **If the variety is available**

Click on the name of the variety you are interested in, for example 'Kora'. In this example, you can see that there is one supplier able to supply these seeds, and where they are able to deliver to.

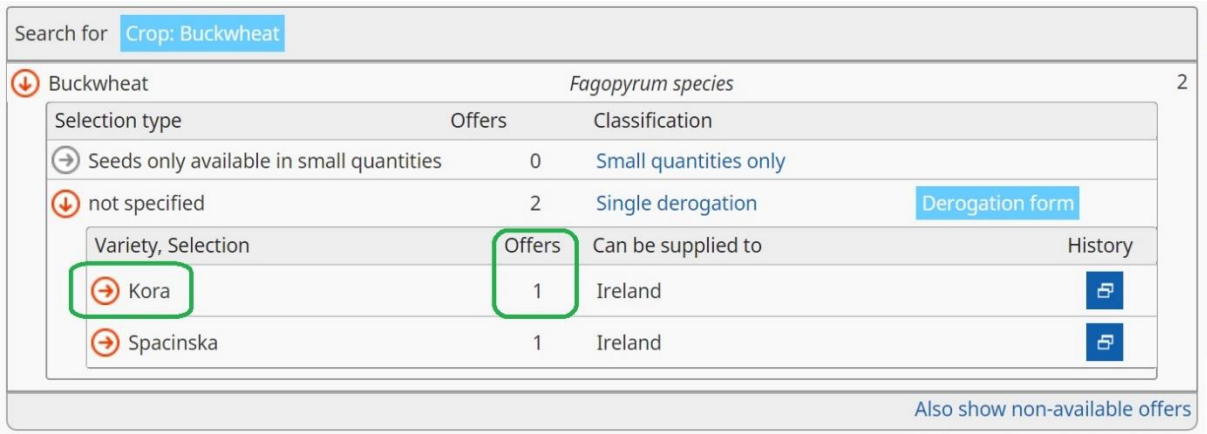

You can then click on the variety name (in this example, Kora), and you will see which varieties are available, and with which suppliers. You can also see the **type of seed, seed quality and certification** details.

By clicking on the dark blue 'History' button you can view how long the variety has been available, and from which supplier.

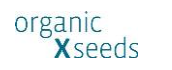

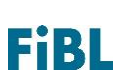

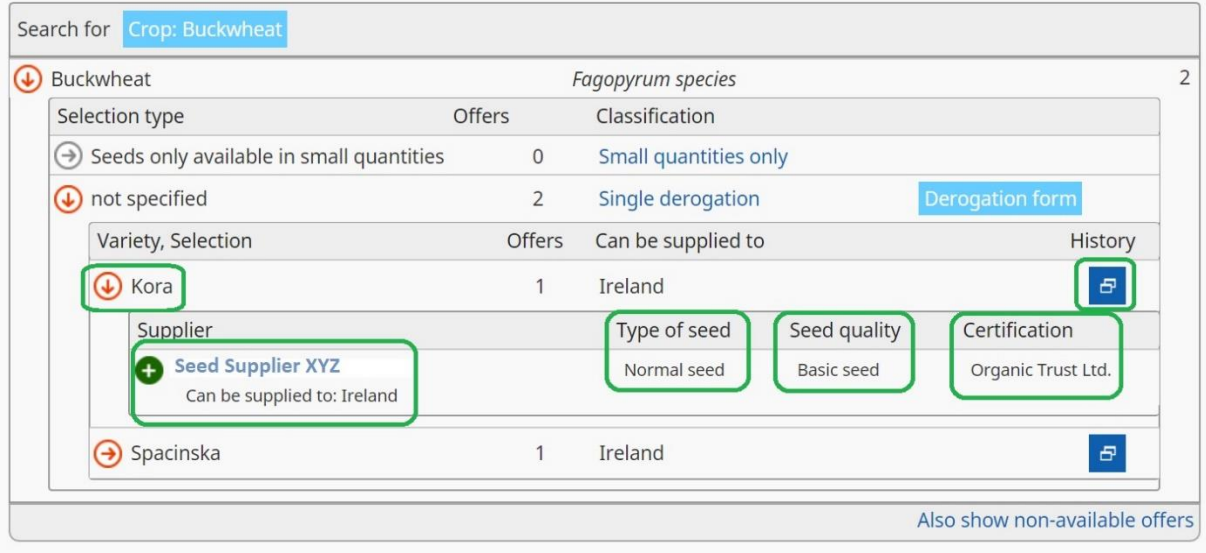

By clicking on the supplier name, you will be directed to their contact details to order their stock.

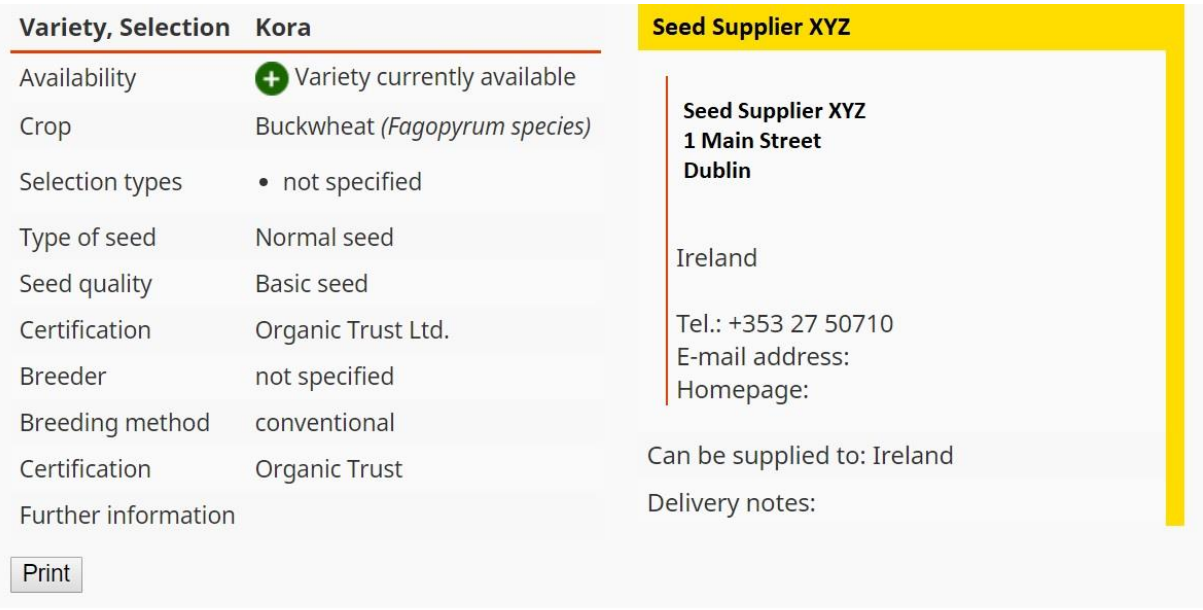

You can also click 'Print' in order to print or save the details as a PDF.

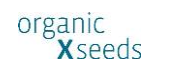

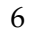

**FiBL** 

#### **If the variety is not available**

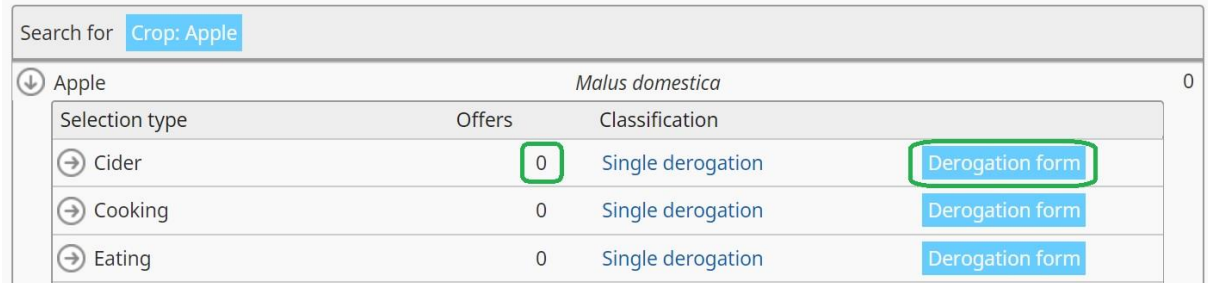

In the example of 'Cider' apples, there are no available seed suppliers. Click on 'Derogation form' to proceed to a derogation request. For next steps, see: [Requesting a derogation](#page-11-0)

#### **Non-available offers**

By clicking on 'also show non-available offers' you will be able to see whether there are additional suppliers who are out of stock at the present time, but usually have this variety for sale.

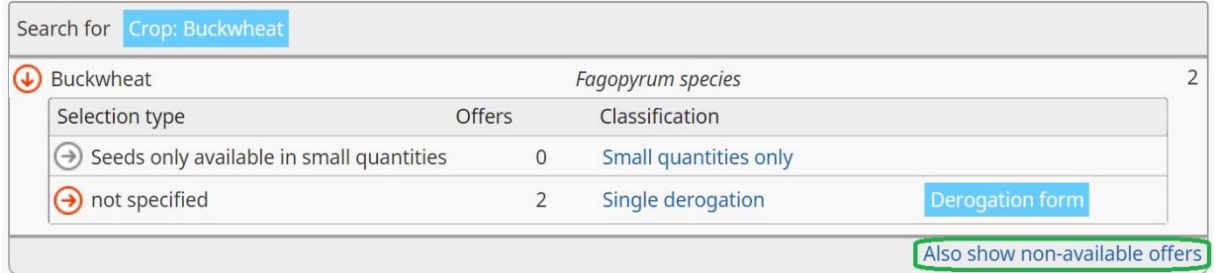

You can again click on the supplier name to be directed to their contact page to make further enquiries.

#### <span id="page-7-0"></span>Category search

Here you can browse all crops by type, such as 'cereals', 'flowers and ornamentals' or 'vegetables'.

For example:

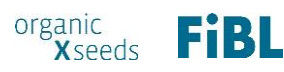

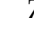

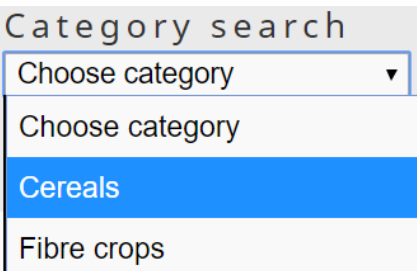

This brings up the list of all crops under each category, with both their common and scientific name.

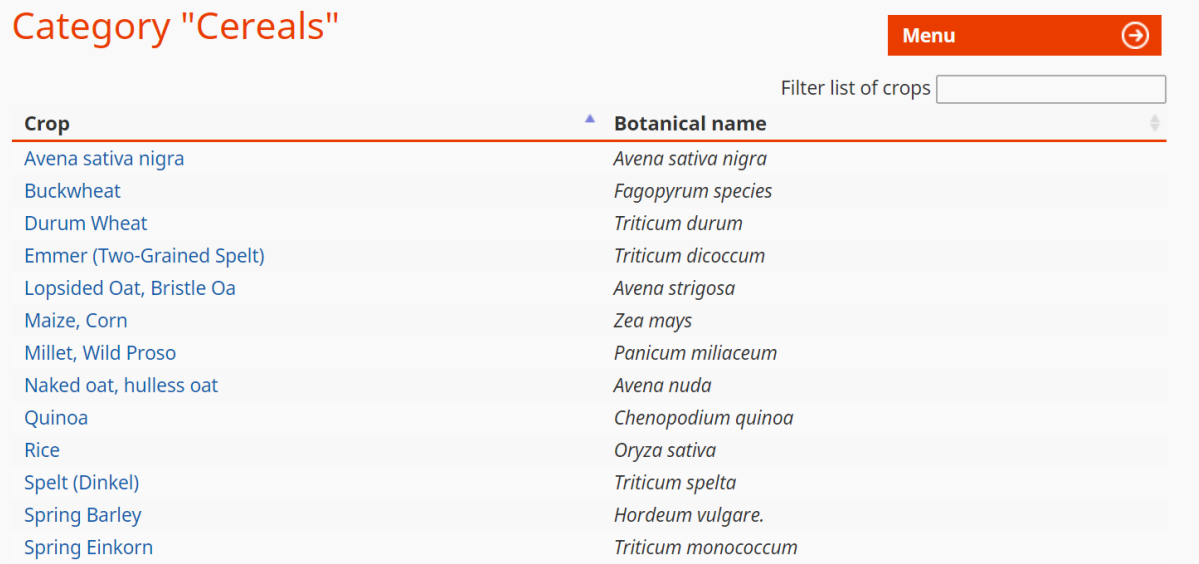

By clicking on a crop name, you will be taken to the search result page, and can follow the same steps as described above under 'Quick search'.

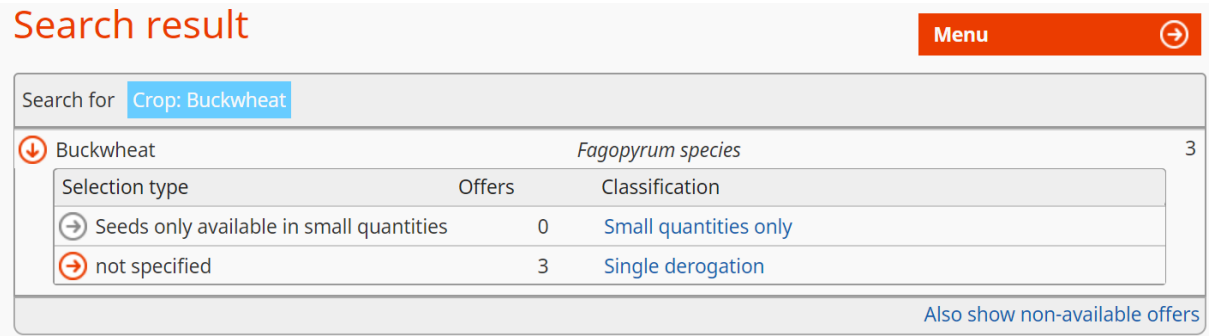

#### <span id="page-8-0"></span>Supplier Search

Here you can search by the name of a registered seed supplier, or browse the full list of all registered suppliers.

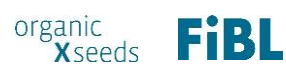

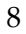

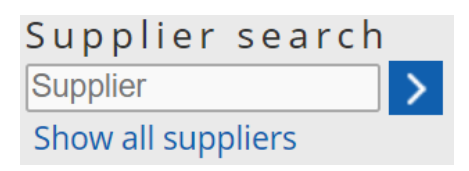

This will display the contact details for each seed supplier, along with a button to 'show all offers' of the supplier. In this example we use Agway Milling Ltd.

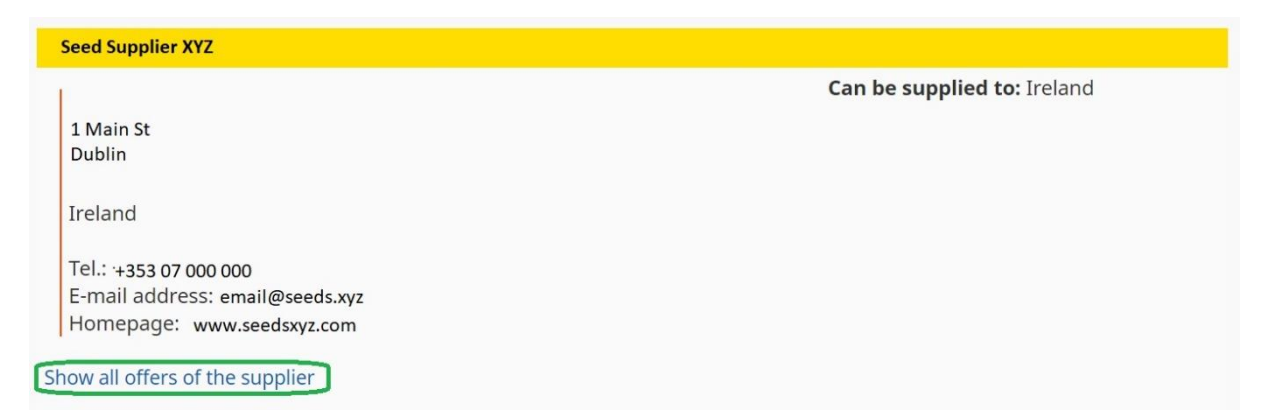

By clicking on 'show all offers of the supplier' you will see the seed varieties that the supplier has available.

For example:

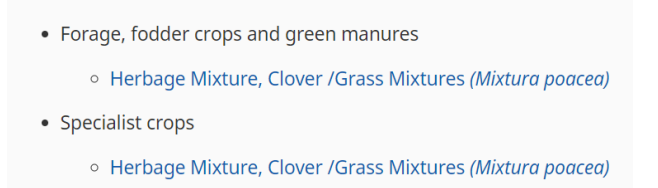

In order to determine whether a supplier has these particular seeds in stock at present, click on the crop name. You will then be taken to the 'Search result' page for crops, where you can follow the steps described above under 'Quick search'.

Note: remember to click on 'Also show non-available offers' if you cannot see any available 'offers'.

This will display the crop which was shown on Agway Milling Ltd's contact page. The red circle with a white bar indicates that the seeds for this particular crop are not currently in stock with this supplier.

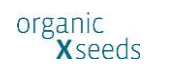

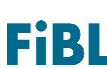

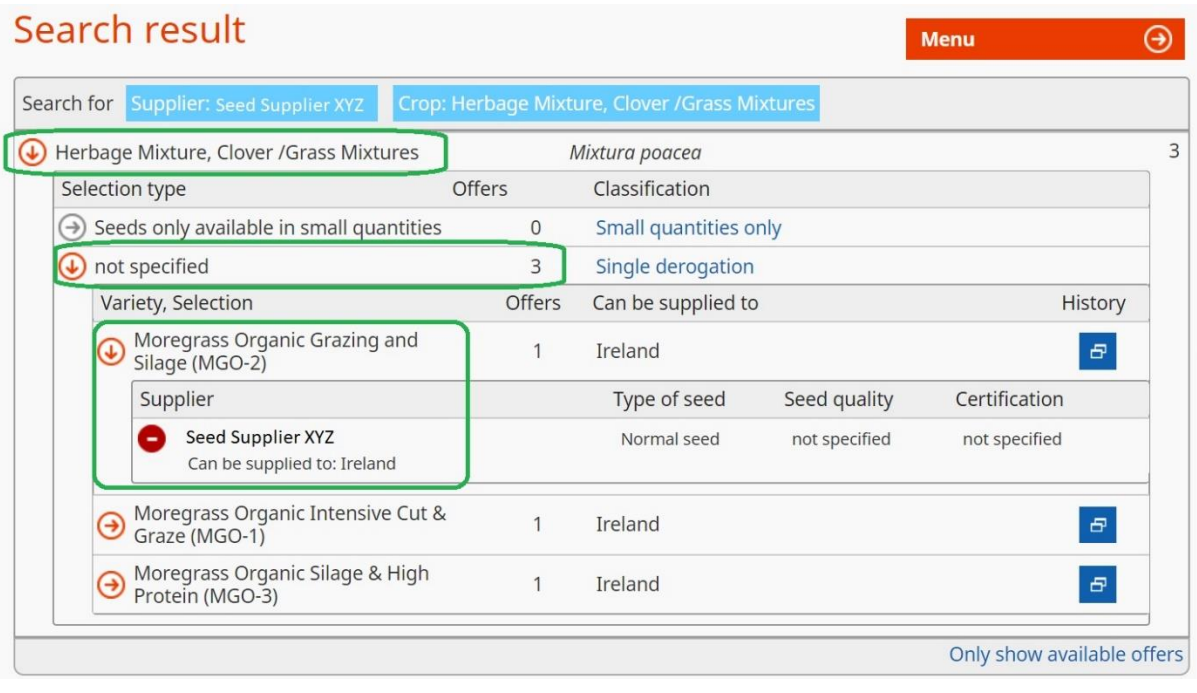

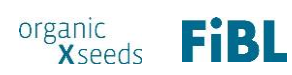

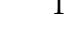

# <span id="page-11-0"></span>Requesting a derogation

#### <span id="page-11-1"></span>How to request a derogation: Single Derogation (Category II)

First search for the seed variety you are looking for. If you are unable to find it, please try searching for the crop name under 'quick search' without entering any variety. See: [Searching for seeds or planting materials](#page-3-0)

If the seed variety you are looking for is not available, and the variety is subject to a **single derogation**, click on the light blue 'Derogation form' button.

 $\Rightarrow$  If you cannot see the derogation form button, make sure you are logged in at the top right hand corner of the page.

Complete the information requested, including:

- Desired variety
- Quantity of seed including the unit of measurement.
- The area or amount of propagation material (optional).
- Select a reason for seeking the derogation from the options available.

Please then add your own additional comments as to why you need the specific variety.

According to the Commission Regulation No 889/2008, the following reasons are permissible:

#### *Article 45*

5. Authorisation to use seed or seed potatoes not obtained by the organic production method may only be granted in the following cases:

- (a) where no variety of the species which the user wants to obtain is registered in the database referred to in Article 48;
- (b) where no supplier, meaning an operator who markets seed or seed potatoes to other operators, is able to deliver the seed or seed potatoes before sowing or planting in situations where the user has ordered the seed or seed potatoes in reasonable time;
- (c) where the variety which the user wants to obtain is not registered in the database referred to in Article 48, and the user is able to demonstrate that none of the registered alternatives of the same species are appropriate and that the authorisation therefore is significant for his production;

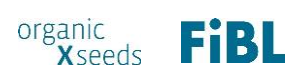

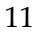

(d) where it is justified for use in research, test in small-scale field trials or for variety conservation purposes agreed by the competent authority of the Member State

 $\Rightarrow$  If you have any questions about the granting of derogations, please contact your inspection body.

Once the form is complete, you can then click 'send derogation request'.

This will then be sent to your inspection body, who will reply to you directly by post or email.

The derogation request remains saved in your user account for future reference.

#### <span id="page-12-0"></span>How to request a derogation: General Derogation (Category III)

According to EU regulations, farmers are normally required to apply for **single derogations**  where no appropriate seeds are available for particular crops.

However, if organically-certified seeds are not available for a particular crop in a country at all, the regulations allow for local authorities to offer a **general derogation** for these crops.

This means that derogations will be automatically granted for these crops, without the need for justifications or formal approval.

In order to apply for a general derogation, you will be able to use a simplified application procedure through organicXseeds.

- 1. Log in to your organicXseeds account at [www.organicxseeds.com.](http://www.organicxseeds.com/)
- 2. Search for the particular ornamental crop, either through the **quick search** or **category search**
	- a. If the crop is already listed in the database, click on it, then click on 'Confirmation' next to the crop name.
	- b. If the crop is not yet listed in the database, click the blue 'Confirmation' button at the top of the category search page.
- 3. Enter the requested details into the derogation request form (variety, quantity, weight, etc.).
- 4. Click Confirmation to save.
- 5. A confirmation will be automatically generated; there is no need to wait for approval.
- 6. Save and/or print the confirmation for your records.

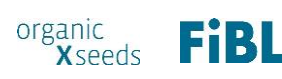

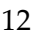

As of September 2018, a general derogation is in place for **ornamental** crops in Belgium and Germany.

For further information please contact your inspection body.

#### <span id="page-13-0"></span>Category I procedure

If a crop has been designated 'Category I' then derogations are only permissible under subsection (d) of the Organic Regulation:

*Article 45*

5. Authorisation to use seed or seed potatoes not obtained by the organic production method may only be granted in the following cases:

- (a) where no variety of the species which the user wants to obtain is registered in the database referred to in Article 48;
- (b) where no supplier, meaning an operator who markets seed or seed potatoes to other operators, is able to deliver the seed or seed potatoes before sowing or planting in situations where the user has ordered the seed or seed potatoes in reasonable time;
- (c) where the variety which the user wants to obtain is not registered in the database referred to in Article 48, and the user is able to demonstrate that none of the registered alternatives of the same species are appropriate and that the authorisation therefore is significant for his production;
- **(d) where it is justified for use in research, test in small-scale field trials or for variety conservation purposes agreed by the competent authority of the Member State**

If this is applicable to you, please follow the normal procedure to search for a crop and request a derogation, citing your reason on the derogation form.

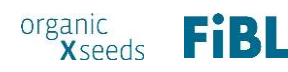

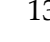

#### <span id="page-14-0"></span>Managing derogation requests

 $\Rightarrow$  Select "Current derogations" on the main menu to see a list of all requested derogations and their status.

- Click on 'Print' to generate a PDF of any selected derogation requests. Once you have printed the derogation it will automatically be moved to your archive.
- Click 'Archive' in order to move selected derogation requests to your personal archive.
- Select 'Search' under the main menu to search for past derogation requests. You will need your derogation request number.

# <span id="page-14-1"></span>Update log in details

On the menu bar click **User account**.

Here you can check your address and email address, as entered by your inspection body. If these are incorrect, please contact your inspection body to update your file.

Click **edit user account** to change your password or username.

# <span id="page-14-2"></span>What happens if I change my inspection body?

Log in with your normal details.

You will be prompted to add your new inspection body and client number.

Your new derogation requests will automatically be sent to your new inspection body; your old requests will remain saved under your old account.

# <span id="page-14-3"></span>For more information

For more information on the derogation process application process, or for questions about your derogation requests, please contact your **inspection body.**

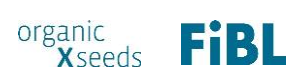

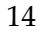

For more information on organicXseeds, technical difficulties or to provide comments or feedback on the website, please contact [info@organicxseeds.com.](mailto:info@organicxseeds.com)

**Guide last updated September 2018.**

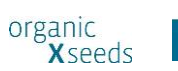

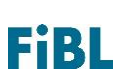